# Using JavaScript in WAD

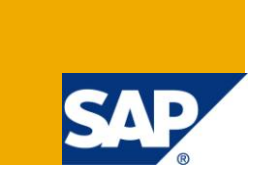

# **Applies to:**

SAP Business Information Warehouse. For more information, visit the **EDW Homepage**.

# **Summary**

Web Application Designer is used extensively to publish reports on Web/Client portal. Sometimes there is a need to read few Web items (used in WAD template) using Java Script for carrying out some customizations. This document majorly highlights the scenario of reading web item value using Java Script.

**Author:** Samruddhi Gadwe **Company:** L&T InfoTech Ltd Created on: 4<sup>th</sup> Oct 2010

# **Author Bio**

Samruddhi Gadwe has an experience of 4years in SAP BI. She has been part of production support and development projects. She has also extensively worked on BPS projects.

# **Table of Contents**

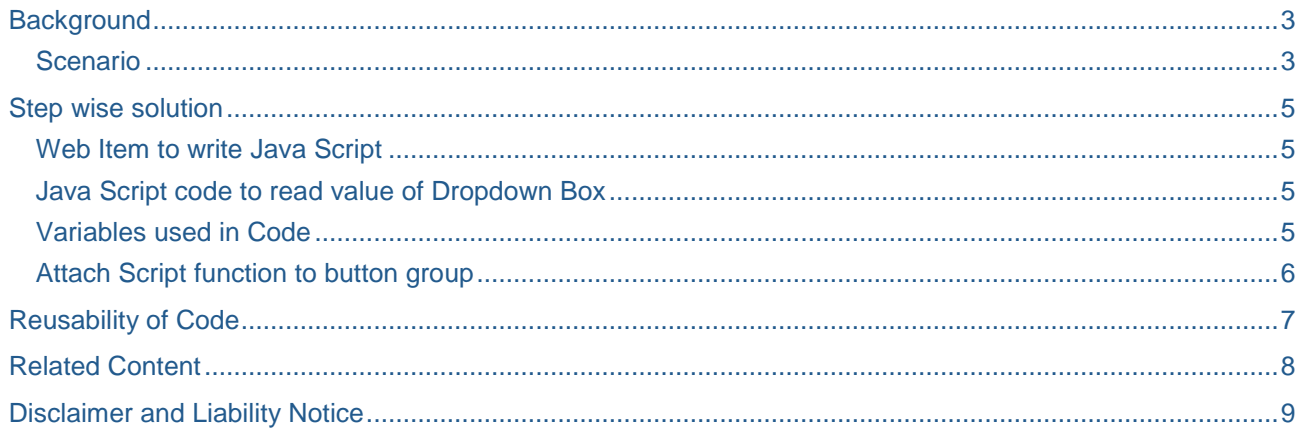

# <span id="page-2-0"></span>**Background**

There are few business scenarios where we need to read the Web Items selection value for customizations or certain project requirements. For this purpose we can make use of JavaScript to read the value of Web Item when a WAD template is executed.

<span id="page-2-1"></span>Highlighted below is one of the scenarios which I encountered in one of my project.

#### **Scenario**

In client application there was a WAD template defined, which was having certain selections (for characteristics) at the top and around 6 summary level charts for different functional areas at bottom. Each chart was having a "detail" button for further drilldown to details level charts. The snapshot of the WAD template is as seen below –

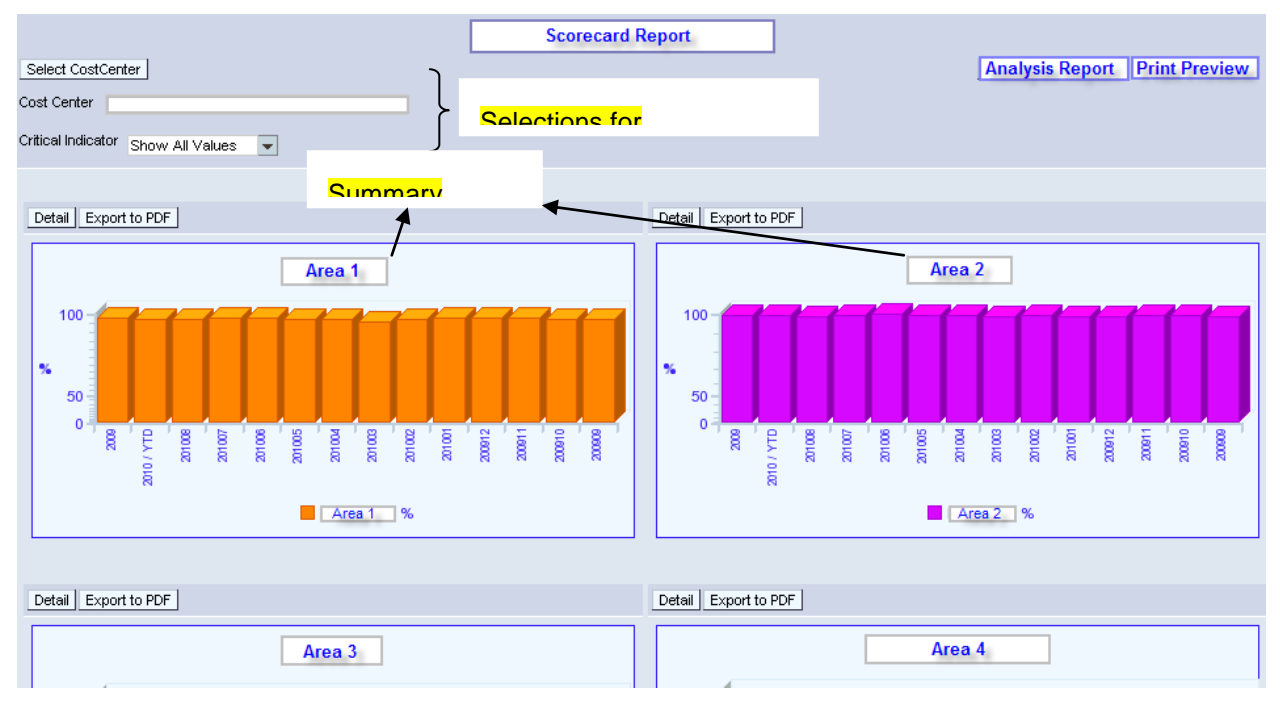

#### **Snapshot 1: WAD Template display**

Based on the values selected for Cost Center & Critical Indicator (the characteristics available for selections), the underlying chart display was accordingly changed. Each summary chart was having a "Detail" button. On click of this button the detail level query was called in a separate window as seen below:

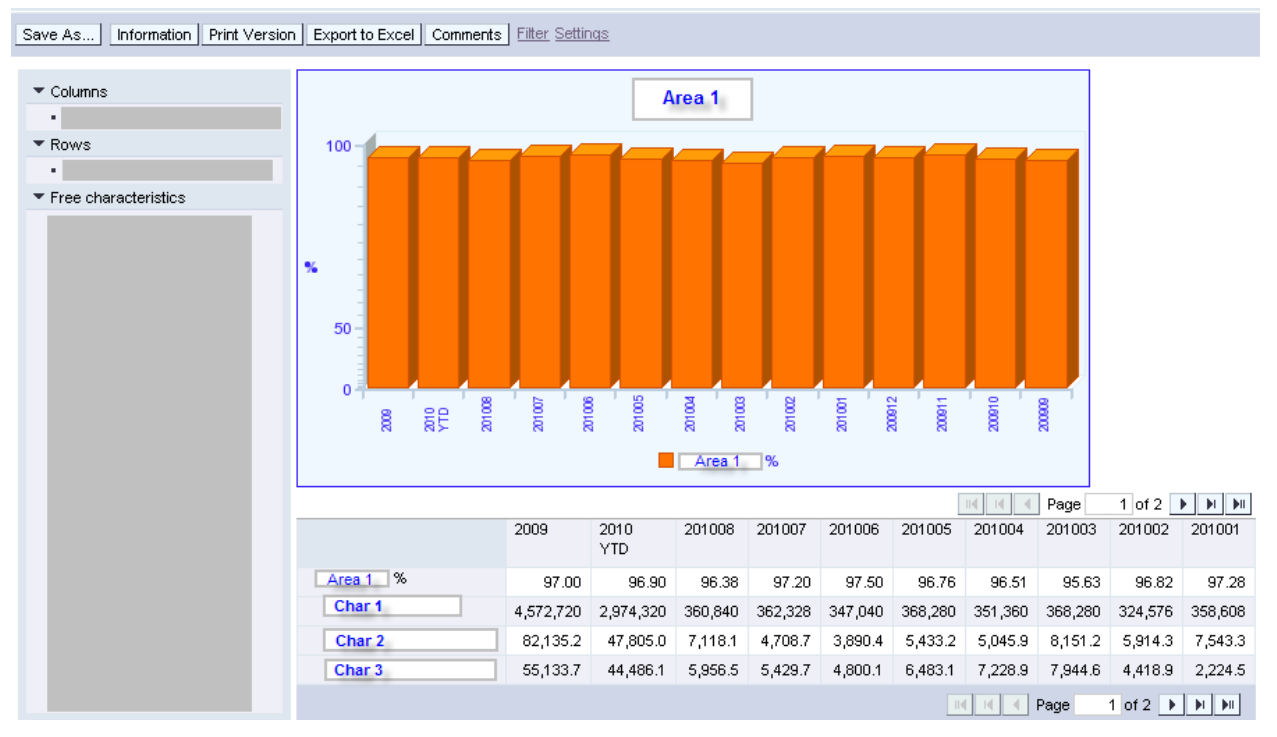

**Snapshot 2: Detail Chart View**

Now the requirement was to pass the selected values of the characteristics (Cost Center & Critical Indicator) to the detail level query/charts which were required to be opened in separate window. For this purpose a Java Script was used.

Note: In this WAD template for characteristic "Critical Indicator" web item dropdown box is used. The JavaScript mentioned below works only to read value of dropdown box. In the reusability section you will find how the same Java Script Code can be used for different web items.

## <span id="page-4-0"></span>**Step wise solution**

<span id="page-4-1"></span>The following steps should be carried out to read a value of Web Item – "Dropdown Box" using Java Script.

#### **Web Item to write Java Script**

For writing the Java Script code use web item 'Script' as seen below -

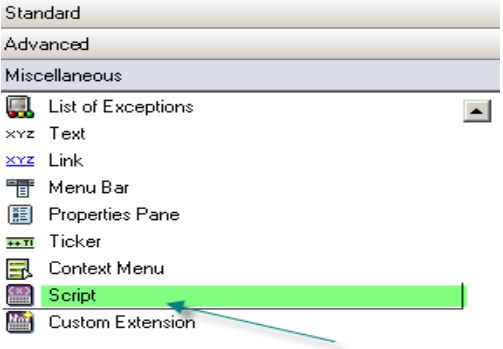

#### **Snapshot 3: Scrip Web Item**

#### <span id="page-4-2"></span>**Java Script code to read value of Dropdown Box**

To read the value of "Dropdown Box" web item, insert the below JavaScript function into the Script Web Item

```
Function Java_Script {
var rd1="DROPDOWN_ITEM_1_AcDDLBase_combobox";
var valrd1=document.getElementById(rd1);
valrd2 = valrd1.value;
if(valrd2=='Show All Values') {
valrd2="";
}
if(valrd2=='Non Critical') {
valrd2=" ";
}
if(valrd2=='Critical') {
valrd2="Y";
}
window.open("portal link TEMPLATE =WAD template technical name
&variable_screen=''&BI_COMMAND_1-
BI COMMAND TYPE=SET VARIABLES STATE&BI COMMAND 1-VARIABLE VALUES-
VARIABLE_VALUE_1-VARIABLE=characteristics on which dropdown box in based &BI_COMMAND_1-
VARIABLE_VALUES-VARIABLE_VALUE_1-
VARIABLE_TYPE=VARIABLE_INPUT_STRING&BI_COMMAND_1-VARIABLE_VALUES-
VARIABLE_VALUE_1-VARIABLE_TYPE-VARIABLE_INPUT_STRING=" +valrd2+")
```
#### <span id="page-4-3"></span>**Variables used in Code**

**rd1** – Used to store the technical name of dropdown web item referred HTML code generated.

**rd2** – Used to store the value selected from dropdown for characteristics – "Critical indicator".

"**Show All Values'**, "**Non Critical'**, **&** "**Critical**" - These are all possible values which can be selected using dropdown box for characteristics "Critical Indicator".

**Text highlighted in yellow** – Replace this text with the required details as per your WAD template requirement.

**Java\_Script –** This is the function name which we need to pass in the parameters of button group. Refer Section –"Attach Script function to button group" below for further details.

#### <span id="page-5-0"></span>**Attach Script function to button group**

In this WAD template, there is button group consisting of 2 buttons

- Detail
- Export to pdf

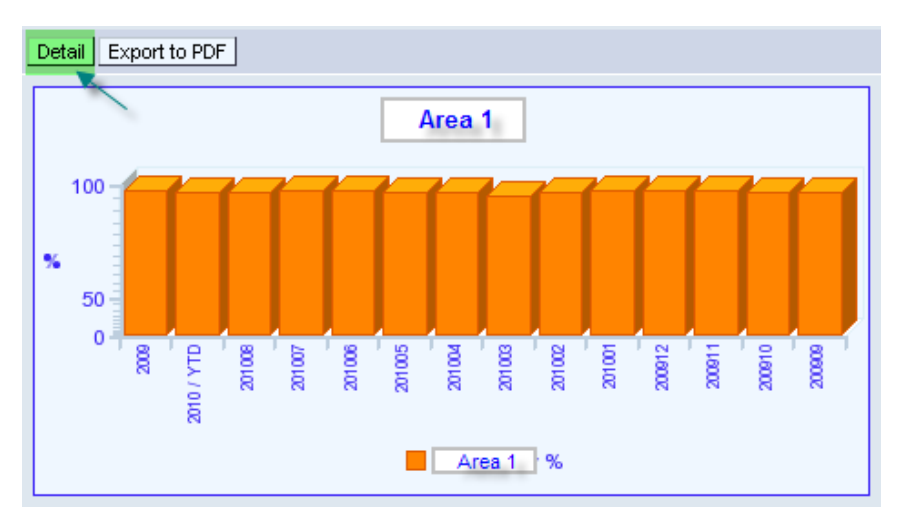

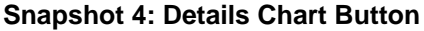

The requirement is to open the detail level report/chart on click of "Detail" button. Thus below is the step to attach the defined Script Function to the "Detail" Button-

• In the parameters of the Button Group add the Script Function name as shown below – **F** Edit Parameter

#### Determine the Parameters for the Web Item

Assign the required values to the parameters. To copy the default value, leave the entry as it is. Changes taken in this window cannot be cancelled. All changes will be applied.

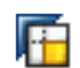

- 01

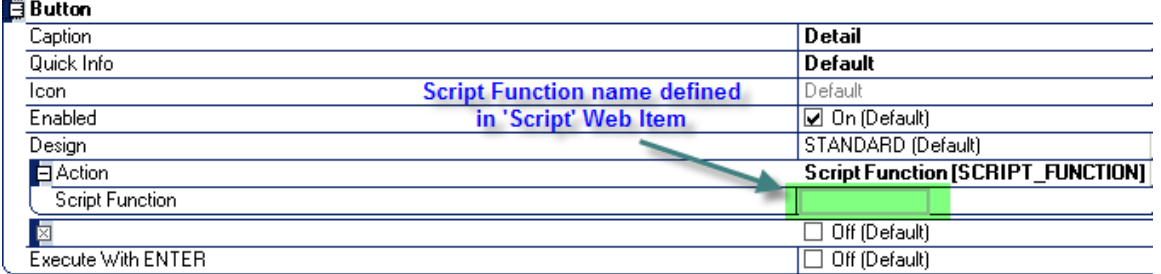

#### **Snapshot 5: Button Group Parameters**

In this way, whenever the "detail" button is clicked the characteristics values selected for "Critical Indicator" are passed to the detail report/chart using the Java Script function.

# <span id="page-6-0"></span>**Reusability of Code**

The same Java Script function can be used for reading the values of different web items by changing the variable rd1 in the code as seen below -

var rd1="DROPDOWN\_ITEM\_1\_AcDDLBase\_combobox";

This is the important parameter which needs to be passed to the variable to read the Web Item value. This parameter can be obtained by just executing the WAD template on Web and right click on that page to View the source code. In this HTML code try to find the exact name of the required Web Item and pass it to the rd1 variable.

# <span id="page-7-0"></span>**Related Content**

**[Business Information Warehouse](http://help.sap.com/saphelp_nw70ehp1/helpdata/en/b2/e50138fede083de10000009b38f8cf/frameset.htm)** 

**[WAD Details](http://help.sap.com/saphelp_nw70ehp1/helpdata/en/b2/e50138fede083de10000009b38f8cf/frameset.htm)** 

For more information, visit the **EDW Homepage**.

# <span id="page-8-0"></span>**Disclaimer and Liability Notice**

This document may discuss sample coding or other information that does not include SAP official interfaces and therefore is not supported by SAP. Changes made based on this information are not supported and can be overwritten during an upgrade.

SAP will not be held liable for any damages caused by using or misusing the information, code or methods suggested in this document, and anyone using these methods does so at his/her own risk.

SAP offers no guarantees and assumes no responsibility or liability of any type with respect to the content of this technical article or code sample, including any liability resulting from incompatibility between the content within this document and the materials and services offered by SAP. You agree that you will not hold, or seek to hold, SAP responsible or liable with respect to the content of this document.